## **Florida Department of Health in Brevard County Instructions on How to Use Laserfiche**

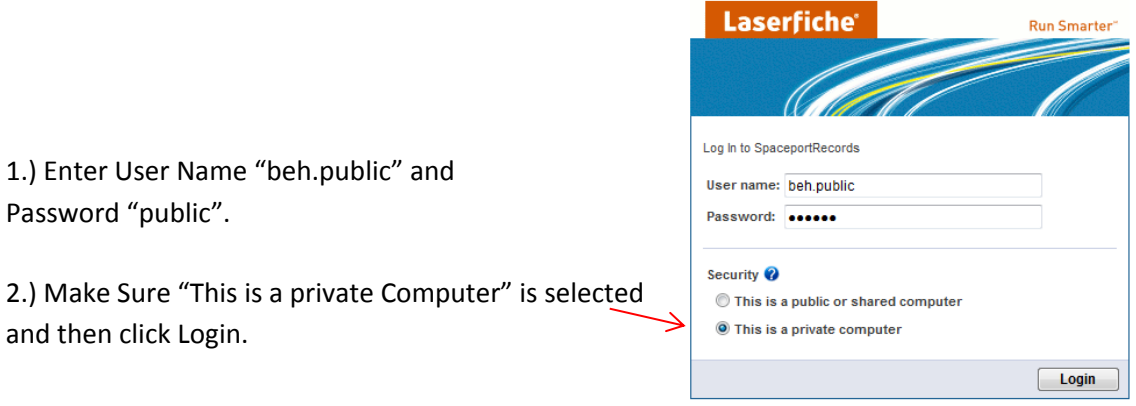

Laserfiche Web Access version 8.3.2 - About - @2003-2012 Laserfiche This copy is registered to: Spaceport Imaging

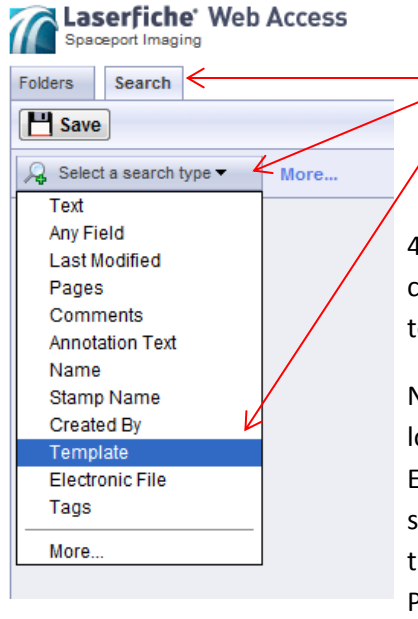

Laserfiche' Web Access  $File -$ Spaceport Imaging Folders Search **F** Save Q Select a search type ▼ More... ₽ 硇 Template **Brevard Environment Well Perg** Ψ **Property Street Address** is exactly **Block** is exactly  $\overline{\phantom{a}}$ Subdivision is exactly  $\ddot{}$ 

3.) To Search – Click on the "Search" tab, then "Select a Search Type" then click on "Template"

4.) After you click on "Template", you can choose which template you want to search under.

NOTE: Scanned septic permits are located in the "Brevard Cty Environment Health" template and scanned well permits are located in the "Brevard Environment Well Permit" template.

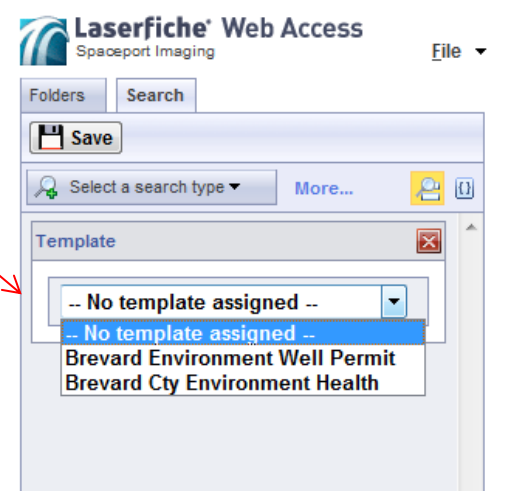

5.) You can search using OSTDSNBR/WELLNRB, Property Street Address, Block or Subdivision fields.

NOTE: When searching you can choose between "is exactly", "contains", "begins with" and "ends with".

This can help narrow down or increase your search results. It is recommended to choose "is exactly" and then type the address number followed by an "\*" (ie. "572\*"). This will bring back all records beginning with the address number 572.

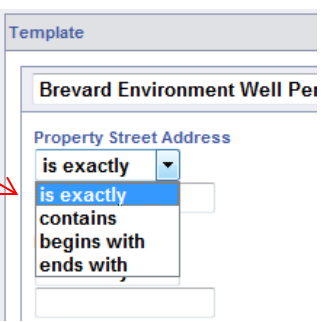

## PRINTING A RECORD: After you found the record you were searching for, double click to open.

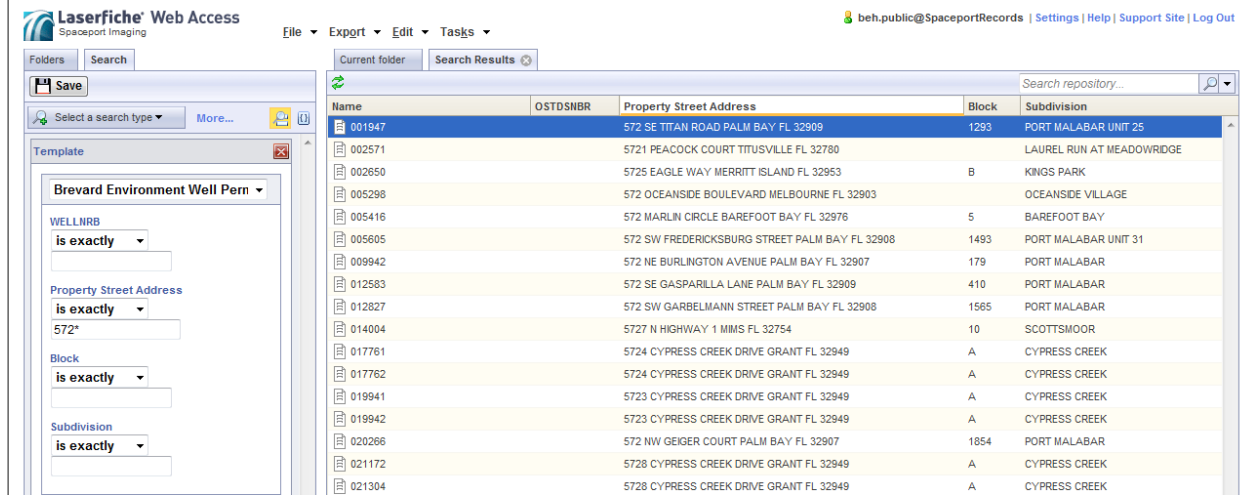

6.) Once you've opened the record, there will be a PDF icon on the top left of the viewing pane. Click on that and it will export your record to PDF.

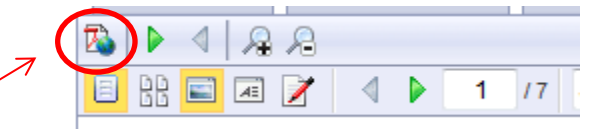

7.) In this window you may save the record as a PDF or Print.

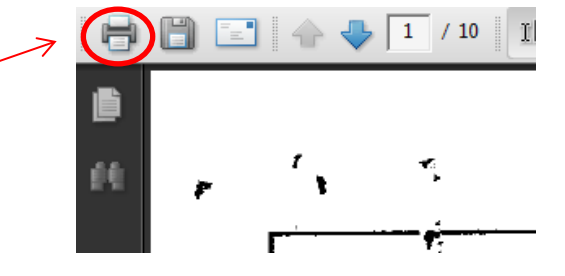

## HOW TO MAKE THIS A TRUSTED SITE

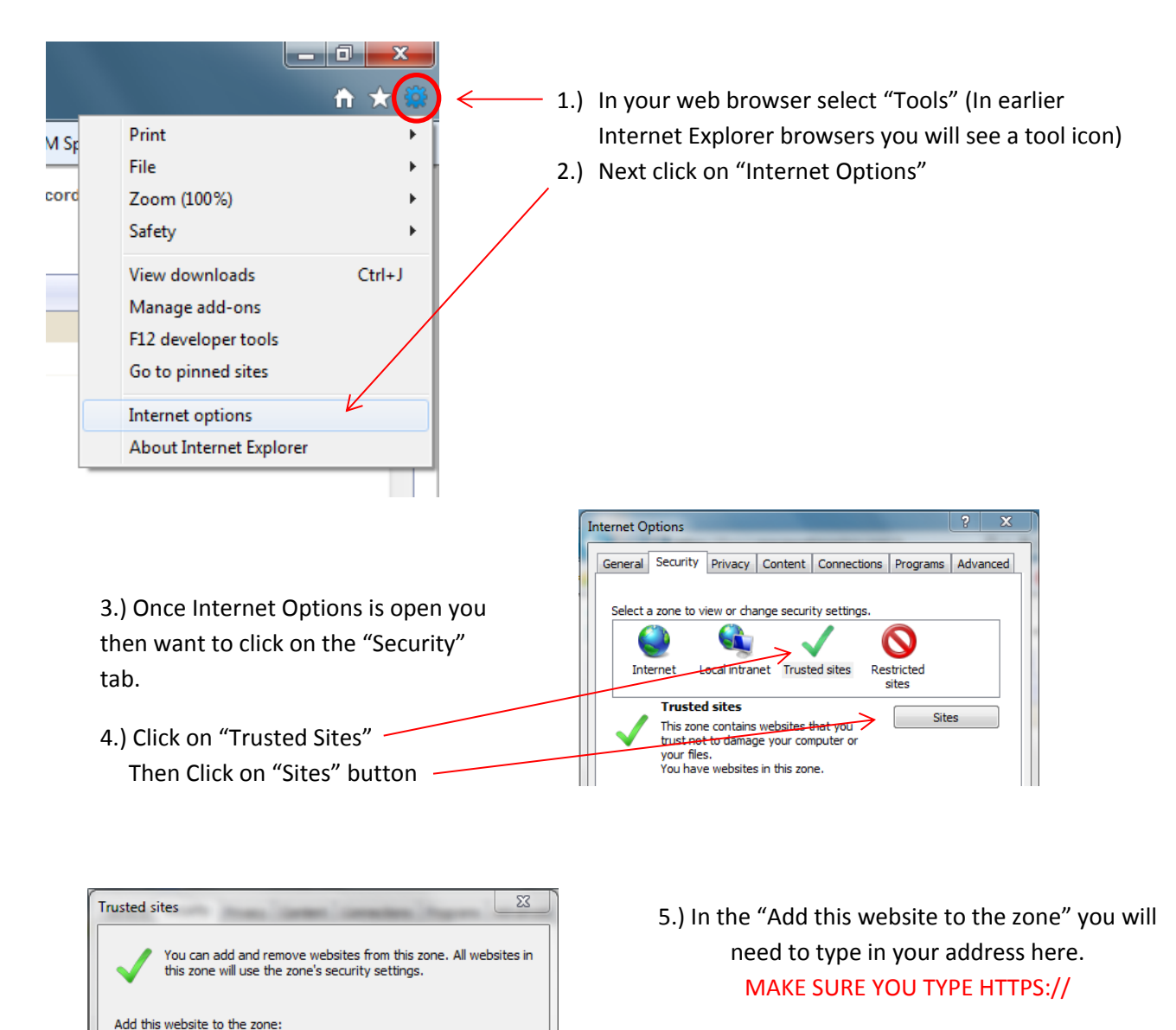

Add

Remove

Close

๔

https://bcehpublic.spaceportimaging.com

https://bcehpublic.spaceportimaging.com

Require server verification (https:) for all sites in this zone

Websites:

EXAMPLE: HTTPS://BCEHPUBLIC.SPACEPORTIMAGING.COM

6.) After you type in your address, click "add".

The address will now drop down to the "Websites" box.

\*\*ALWAYS ALLOW POP-UPS FROM THIS SITE\*\*